## Installationsanleitung für Saferpay Modified Shop

Diese Anleitung erklärt die Installation und Benutzung der Saferpay Extension für Modified Shop.

Release Datum: Mon, 07 Aug 2023 14:01:06 +0200 Version: 1.0.26

wallee AG General-Guisan-Strasse 47 CH-8400 Winterthur

E-Mail: info@sellxed.com

Telefon: CH: +41 (0)44 505 13 60 DE: +49 (0)40 2999 60117 UK: +44 (0)161 850 6890 US: +1 (0)205 557 5869

© copyright by wallee AG Mon, 07 Aug 2023 14:01:06 +0200

## Inhaltsverzeichnis

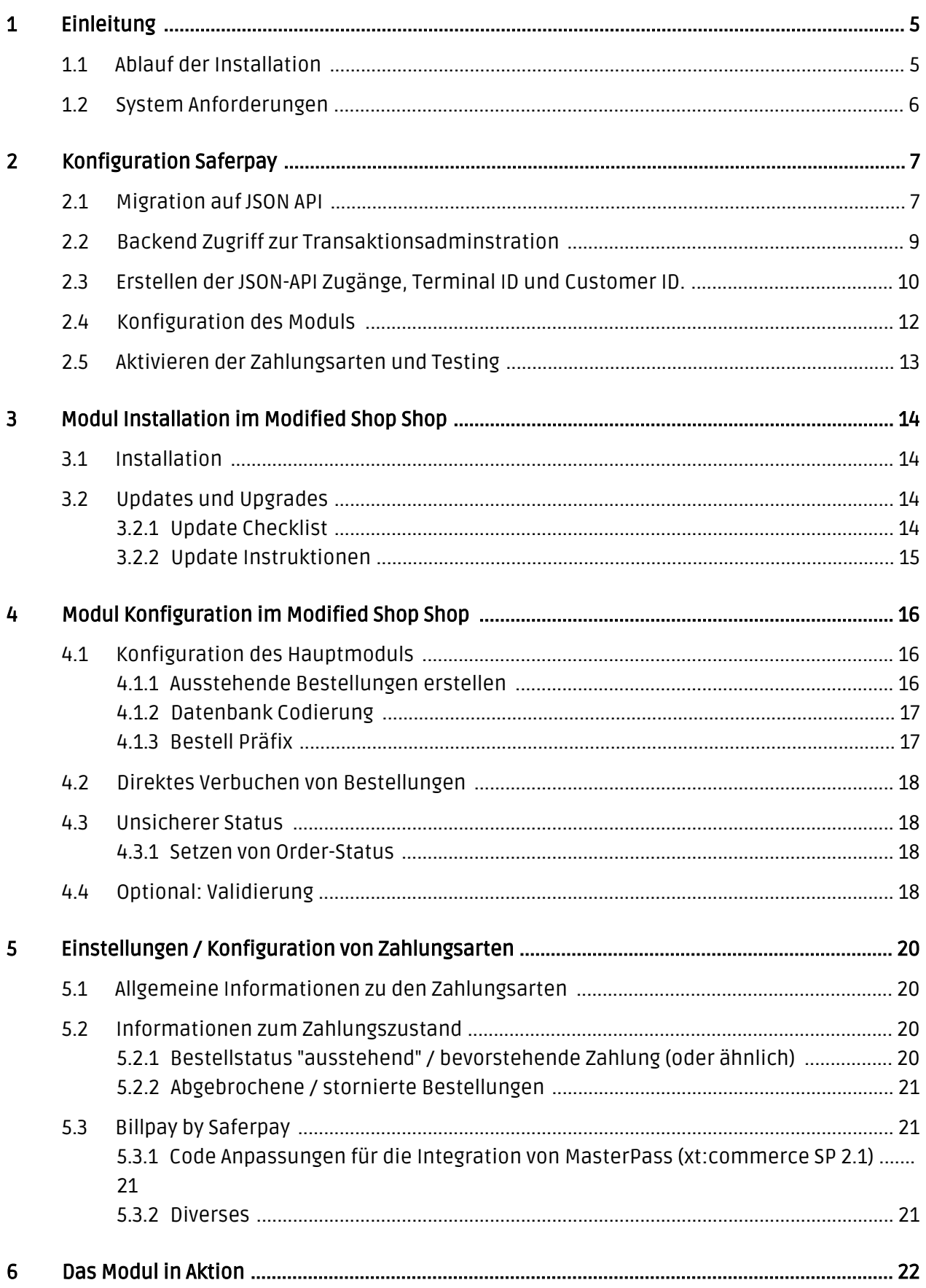

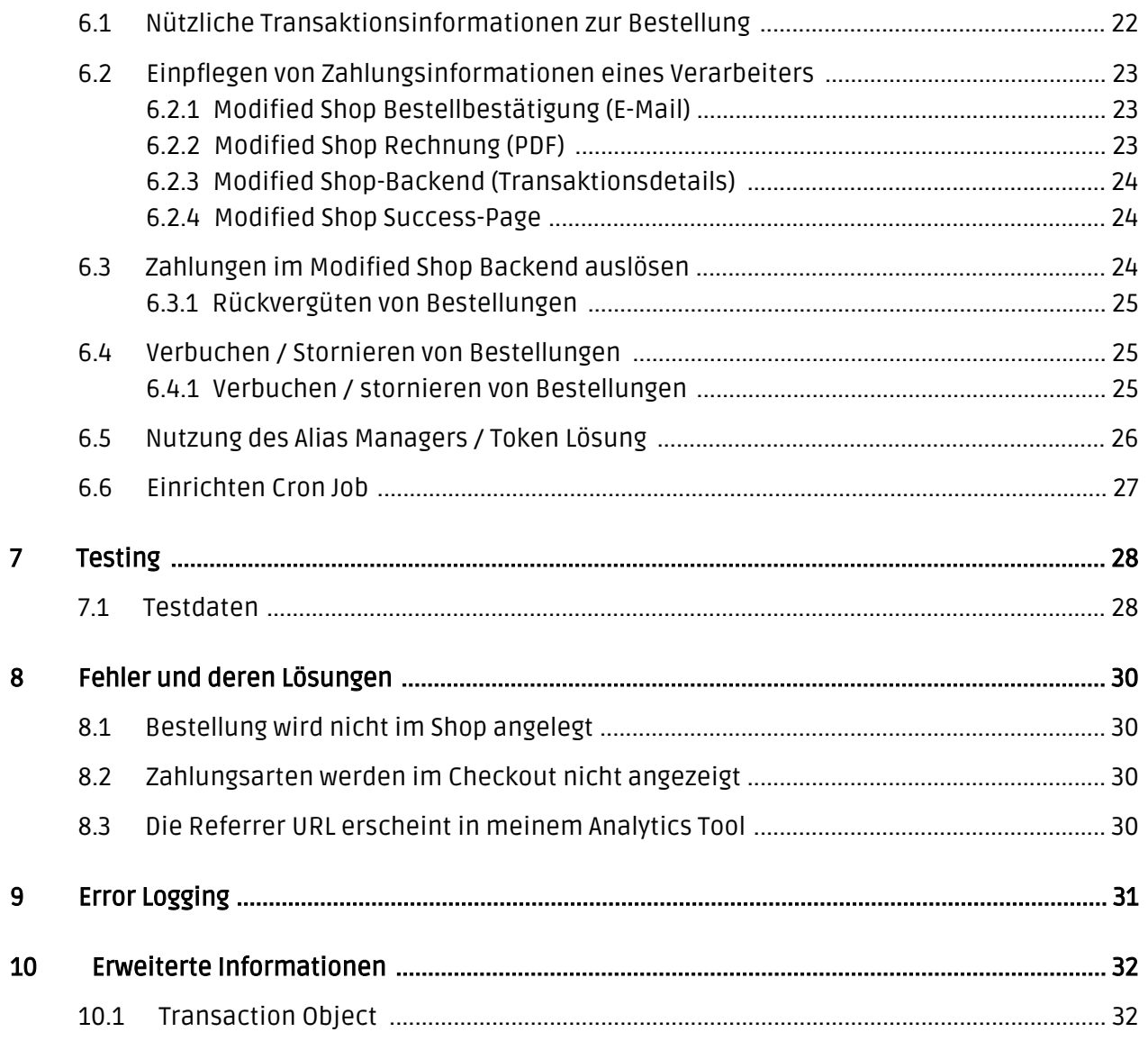

## <span id="page-4-0"></span>1 Einleitung

Diese Anleitung beschreibt die Installation, die Konfiguration und die Nutzung des Zahlungsmoduls für Modified Shop und Saferpay.

Bevor Sie mit der Installation beginnen können, stellen Sie sicher, dass Sie im Besitz aller notwendigen Daten sind:

- Sie sollten von Saferpay ein Benutzername und ein Passwort erhalten haben
- Modified Shop Zahlungsmodul von sellxed.com/shop
- Zugangsdaten zu Ihrem Server und Shop

Falls Sie noch nicht im Besitze eines Vertrags mit Saferpay sind, können Sie diesen gerne auch direkt durch uns beziehen.

Beachten Sie, dass Sie für unsere Plugins mindestens die PHP Version 5.6 verwenden müssen. PHP 8 oder höher wird derzeit nicht unterstützt.

### <span id="page-4-1"></span>1.1 Ablauf der Installation

In diesem Dokument erhalten Sie alle Informationen, welche für die Installation des Moduls notwendig sind. Für die Inbetriebnahme des Moduls sollten Sie die einzelnen Punkte der Checkliste strikt befolgen. Nur so kann ein sicherer Einsatz in Übereinstimmung mit allen Sicherheitsregularien gewährleistet werden.

# sellyed

- 1. Konfiguration der Grundeinstellungen des Zahlungsmoduls
- 2. Konfiguration der Zahlungsarten
- 3. Durchführung einer Testbestellung
- 4. Aktivierung Ihres Kontos bei Saferpay

#### Installationsservice

Unsere Zahlungsmodule sind standardmässig so vorkonfiguriert, dass die Installation gleich nach dem Eintragen der benötigten Keys funktionieren sollte. Sollten Sie einen Setting aus der Konfiguration des Moduls nicht kennen, können Sie sich gerne mit unserem Support in Verbindung setzen.

Unser Support Team steht Ihnen während der Geschäftszeiten gerne zur Verfügung: <http://www.sellxed.com/support>. Sie haben zudem jederzeit die Möglichkeit unseren Installationsservice zu bestellen. Wir sorgen für eine reibungslose Installation in Ihrem Shop: <http://www.sellxed.com/shop/de/integration-und-installation.html>

#### .htaccess Verzeichnisschutz

Für den Test des Zahlungsmoduls muss jeglicher Verzeichnisschutz oder IP Sperre auf Ihrem Server zwingend ausgeschaltet sein, sonst kann es sein, dass das Zahlungsfeedback von Saferpay nicht bis zu Ihrem Shop durchdringt.

### <span id="page-5-0"></span>1.2 System Anforderungen

Generell hat das Plugin die gleichen Anforderungen an das System wie Modified Shop selber. Nachfolgend finden Sie die wichtigsten Anforderungen des Plugins:

- PHP Version: 5.4.x oder höher
- OpenSSL: Aktuelle Version mit Unterstützung von TLS 1.2 oder höher.
- fsockopen: Die PHP Funktion fsockopen muss zur Verfügung stehen. Das Plugin muss Verbindungen zu anderen Servern öffnen können.
- PHP Funktionen: Im weiteren müssen alle gängigen PHP Funktionen zur Verfügung stehen.

## <span id="page-6-0"></span>2 Konfiguration Saferpay

### <span id="page-6-1"></span>2.1 Migration auf JSON API

Bitte beachten Sie, dass die alte Schnittstelle mit der neuen JSON API ersetzt wird. Um einen langfristigen Einsatz des Moduls zu garantieren, haben wir nach ausführlichen Tests alle Module auf die JSON API umgestellt. Die folgenden Schritte sind zwingend erforderlich um eine weiterhin reibungslose Funktionalität des Zahlungsmoduls zu garantieren.

### Dynamic Template

Ab sofort wird nur noch JSON API ausgeliefert und Sie müssen die folgenden Migrationsschritte zwingend durchführen, sonst wird das Plugin nicht funktionieren. Alle bereits autorisierten Bestellungen können auch weiterhin storniert oder gutgeschrieben werden.

Aufgrund Änderungen im PCI Standard steht auch der Hidden Mode ab sofort nicht mehr zur Verfügung. Die Autorisierung erfolgt neu über die neuen JSON API Payment Pages. Sollten Sie den Hidden Mode verwendet haben, müssen Sie zwingend die Einstellungen der Zahlungsart in Ihrem Shop nach der Migration nochmals speichern oder die Zahlungsart deaktivieren und wieder aktivieren.

Gehen Sie für die Migration die Checkliste sorgfältig durch und führen Sie die nötigen Anpassungen durch (alle notwendigen Schritte sind nachfolgend noch mit Screenshots dokumentiert):

- 1. Gehen Sie zu <u>https://www.saferpay.com</u> und loggen Sie sich mit Ihrem Benutzername und Passwort ein. Auf der rechten Seite finden Sie ein Dropdown. Wählen Sie dort Saferpay EPayment aus und Sie werden zum Backend von MySaferpay geführt ([https://www.saferpay.](https://www.saferpay.com/BO/Login/) [com/BO/Login/](https://www.saferpay.com/BO/Login/)).
- 2. Die Zugänge für die JSON API erzeugen Sie unter Administration > JSON API. Hier setzen Sie Sie ein Passwort setzen. Der Benutzer wird automatisch generiert.
- 3. Sie benötigen ausserdem eine Customer ID. Diese finden Sie oben rechts. Eine Zahl in Klammer steht neben Ihrem Benutzername. Diese hat das Format (e402487002). Ihre Live Customer ID besteht aus dieser Zahl. Sie müssen das e und die letzten drei Ziffern weglassen und erhalten so Ihre Customer ID. Diese setzt sich aus 6 Ziffern zusammen in obigen Beispiel wäre die Customer ID also 402487 (vgl. auch Screenshot unten).
- 4. Für die Live Terminal ID gehen Sie zu Transactions > Payment und finden dann im Balken oben rechts eine acht stellige Zahl. Das ist Ihre Live Terminal ID (Im Screenshot ist dies die 177xxxxx.)

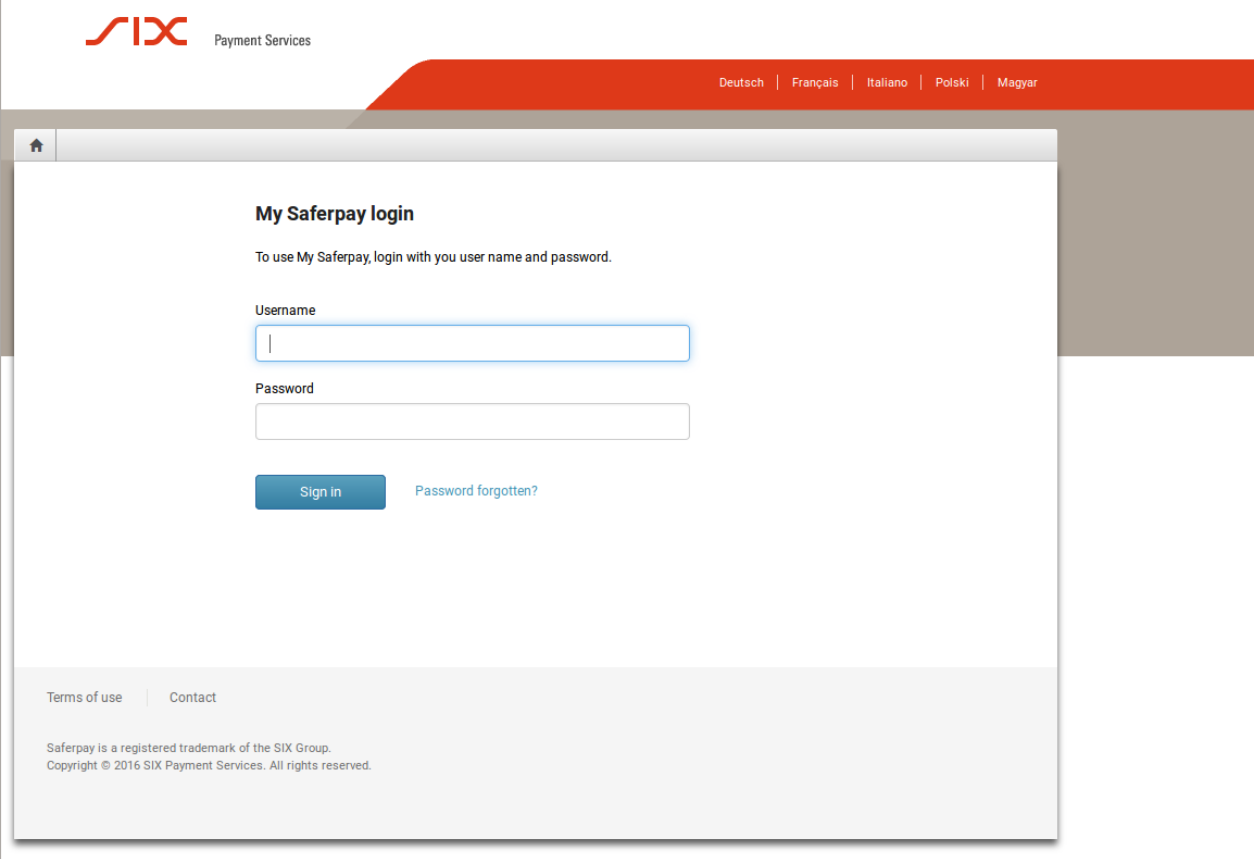

Abbildung 2.1: Login Screen für MySaferpay.

#### **JSON API Basic Authentication**

 $\overline{1}$ 

Note The password will no longer be displayed after it is saved. Please note the password and store it in a secure location.

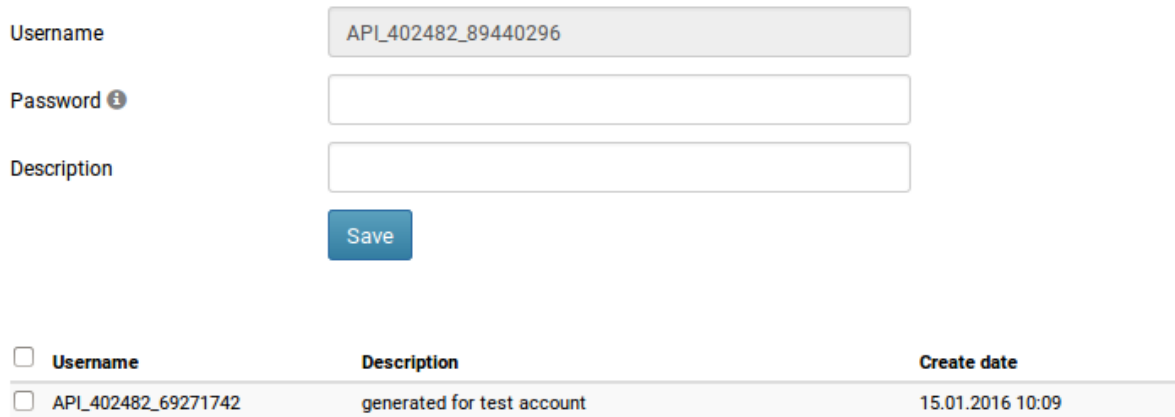

Abbildung 2.1: Erstellen eines JSON-Username und Passworts.

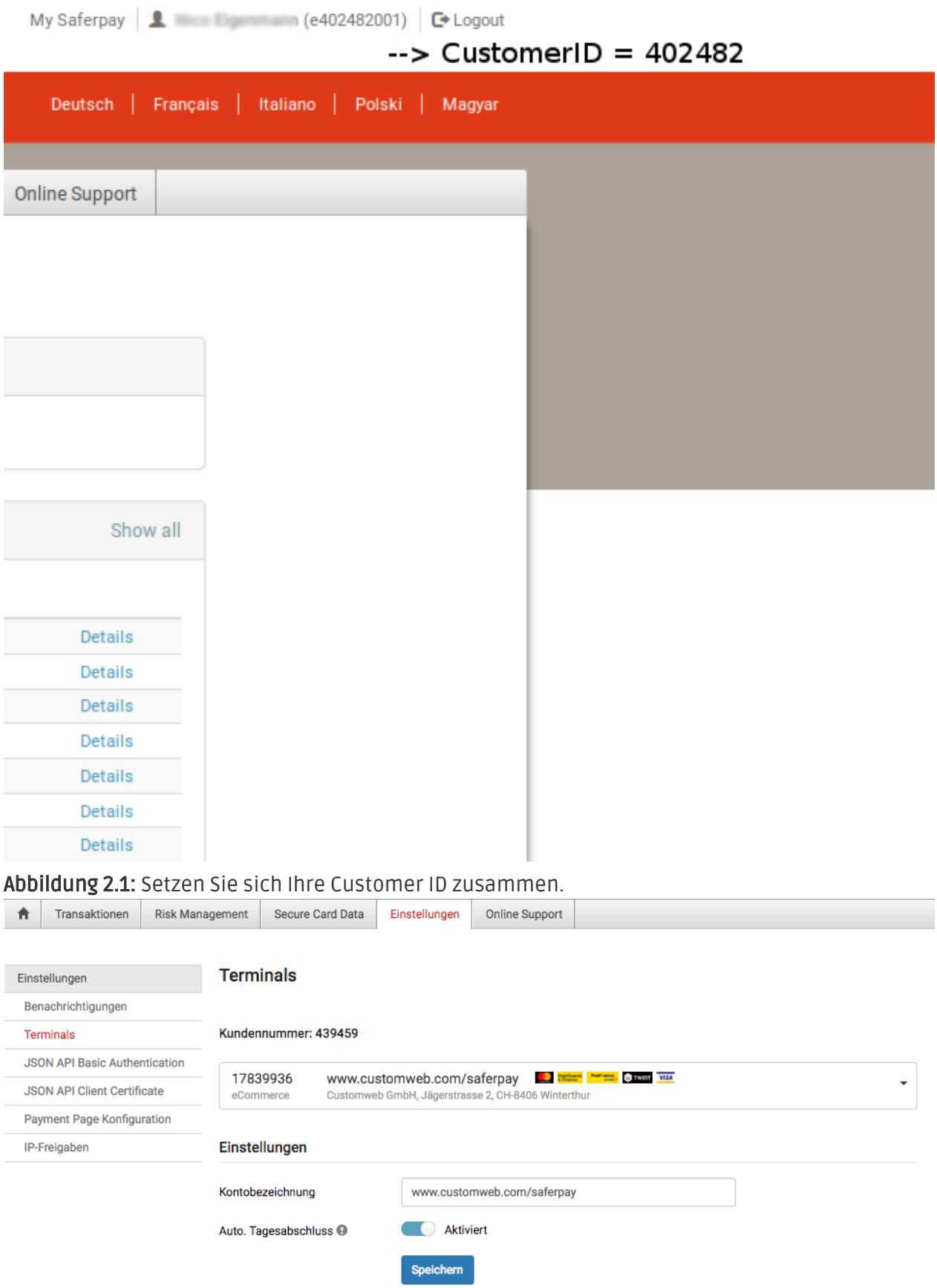

<span id="page-8-0"></span>Abbildung 2.1: Die Terminal ID finden Sie unter Transaction > Payment.

### 2.2 Backend Zugriff zur Transaktionsadminstration

Die Administration und Transaktionsansicht finden Sie unter folgendem Link:

[https://www.saferpay.com/BO/Login/.](https://www.saferpay.com/BO/Login/)

Von hier aus können Sie Transaktionen verwalten und gutschreiben. Dies ist bei der Professional Version auch direkt im Shop möglich. Beachten Sie aber, dass der Status nicht synchronisiert wird. Bestellungen, die Sie hier gutschreiben können im Shop nicht mehr gutgeschrieben werden.

### <span id="page-9-0"></span>2.3 Erstellen der JSON-API Zugänge, Terminal ID und Customer ID.

Für die Konfiguration des Hauptmoduls mit der JSON API benötigen Sie neu die Customer ID, Terminal ID und den JSON API Benutzer sowie das Passwort. Im Folgenden wird beschrieben, wo Sie diese Informationen erhalten.

- 1. Gehen Sie zu <u>https://www.saferpay.com/BO/Login/</u> und loggen Sie sich mit Ihrem Benutzername und Passwort ein. Oben rechts können Sie sich beim Login für MySaferpay Saferpay E-Payment anmelden.
- 2. Unter Administration > JSON API können Sie ein Passwort setzen. Der Benutzer wird automatisch generiert.
- 3. Sie benötigen ausserdem eine Live Customer ID. Diese finden Sie oben rechts. Eine Zahl in Klammer steht neben Ihrem Benutzername. Diese hat das Format (e402487002). Ihre Live Customer ID besteht aus dieser Zahl. Sie müssen das e und die letzten drei Ziffern weglassen und erhalten so Ihre Live Customer ID. Diese setzt sich aus 6 Ziffern zusammen in obigen Beispiel wäre die Customer ID also 402487 (vgl. auch Screenshot unten).
- 4. Für die Live Terminal ID gehen Sie zu Transactions > Payment und finden dann im Balken oben rechts eine acht stellige Zahl. Das ist Ihre Live Terminal ID. Im Screenshot wäre dies also die 177xxx.

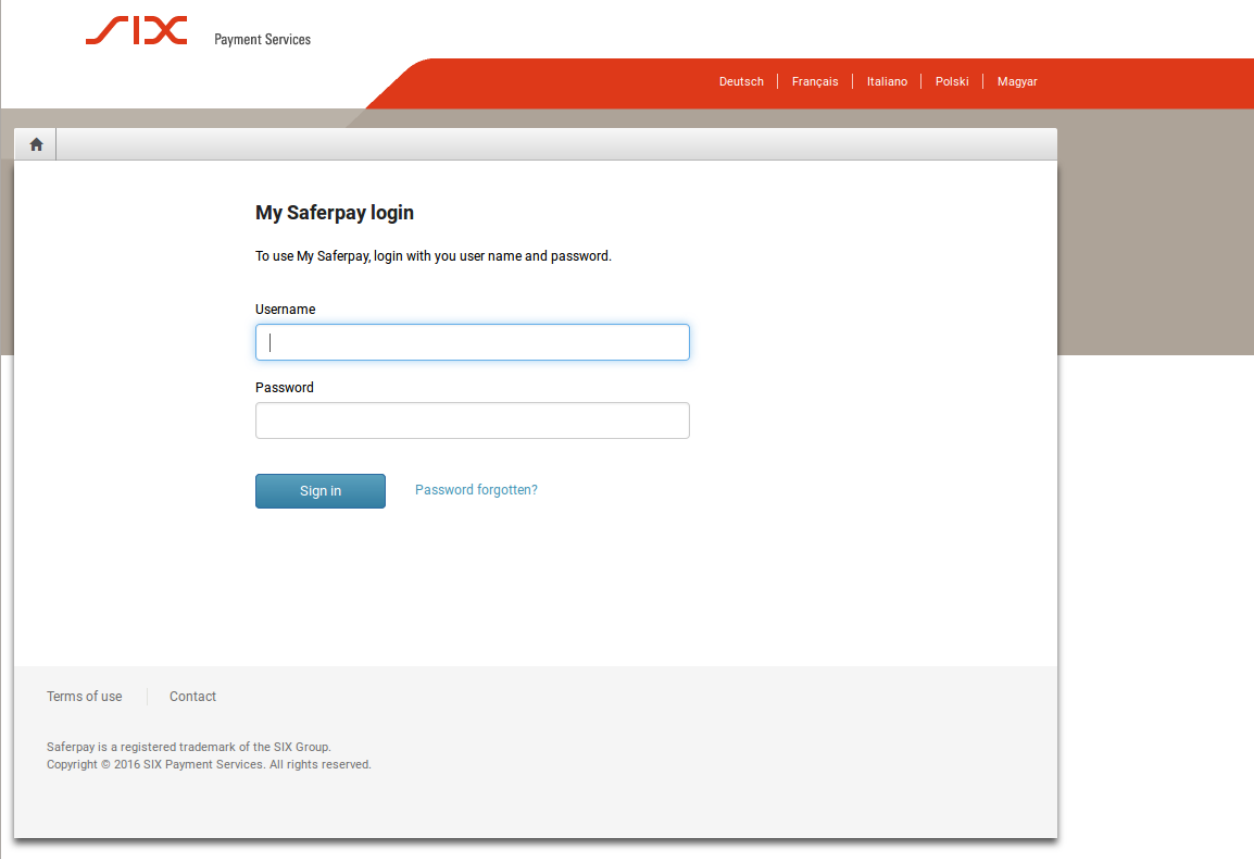

Abbildung 2.1: Login Screen für MySaferpay.

#### **JSON API Basic Authentication**

 $\overline{1}$ 

Note The password will no longer be displayed after it is saved. Please note the password and store it in a secure location.

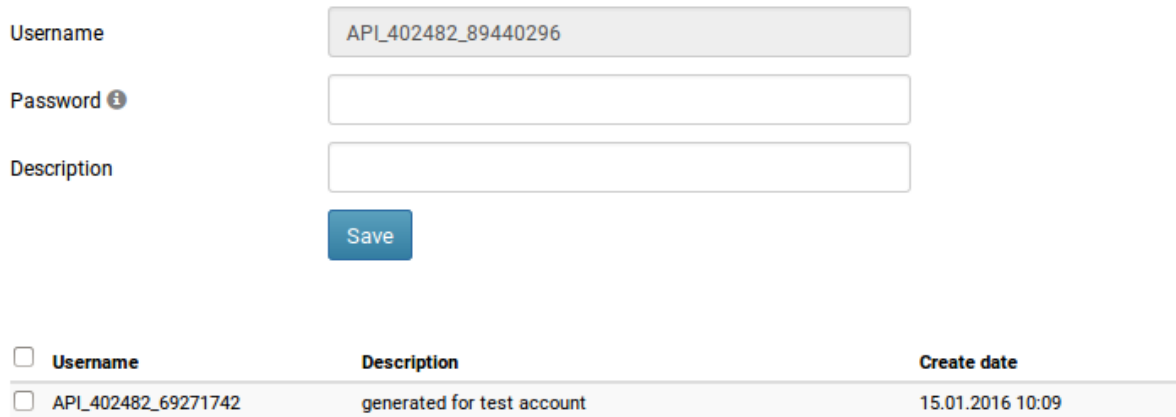

Abbildung 2.1: Erstellen eines JSON-Username und Passworts.

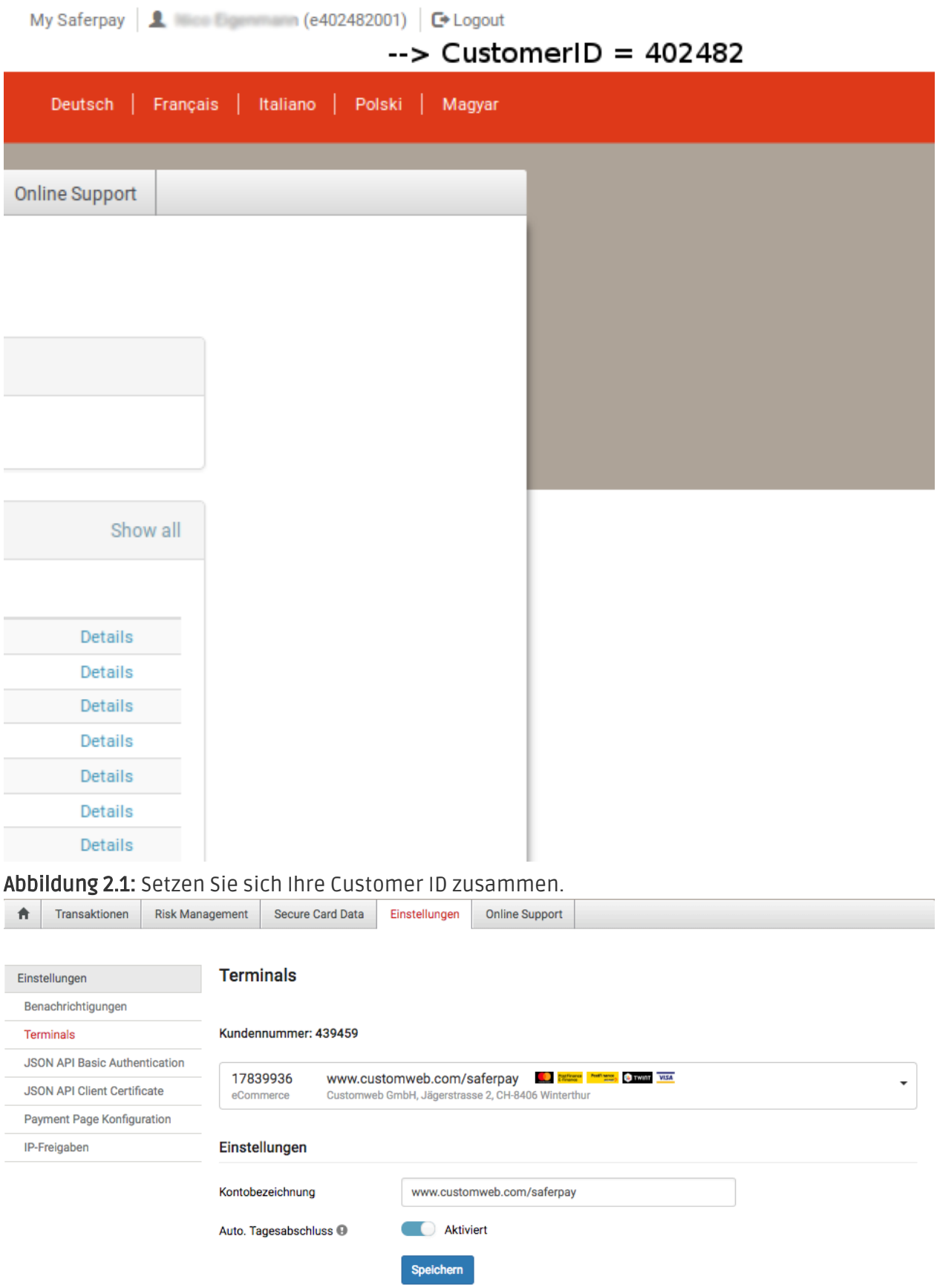

<span id="page-11-0"></span>Abbildung 2.1: Die Terminal ID finden Sie unter Transaction > Payment.

## 2.4 Konfiguration des Moduls

[Navigieren Sie in das Hauptmodu](#page-15-1)l in Ihrem Shop. Tragen Sie an der entsprechenden Stelle bitte folgende Daten ein:

- Tragen Sie den JSON Username und das Passwort ein.
- Terminal ID: Gehen Sie zu Transactions > Payment. Dort finden Sie im Balken oben rechts eine acht stellige Zahl. Das ist Ihre Live Terminal ID.
- Customer ID: Diese finden Sie oben rechts. Eine Zahl in Klammer steht neben Ihrem Benutzername.Diese hat das Format (e402487002). Ihre Live Customer ID besteht aus dieser Zahl. Sie müssen das e und die letzten drei Ziffern weglassen und erhalten so Ihre Live Customer ID. Diese setzt sich aus 6 Ziffern zusammen.

Die restlichen Einstellungen im Hauptmodul betreffen sepzielle Betrugseinstellungen zur Kennzeichnung von Transaktionen ohne 3D Secure. Die Default Einstellungen sind hier für die meisten korrekt eingestellt.

### <span id="page-12-0"></span>2.5 Aktivieren der Zahlungsarten und Testing

Aktivieren Sie nun die Zahlarten in Ihrem Shop (Mehr Informationen zu den Konfigurationsmöglichkeiten der Zahlarten finden Sie hier). Neu müssen Sie nicht mehr die Saferpay Testkarte für die Tests nutzen sondern können direkt das gewünschte Zahlmittel aktivieren.

#### Saferpay Testing

NEU müssen Sie nicht mehr mit der Saferpay Testkarte testen. Aktivieren Sie für einen Test einfach die Zahlart MasterCard oder Visa und verwenden Sie die im Anhang publizierten für die Tests .

Für Billpay gibt es ein spezielles Testverfahren. Um Billpay zu testen aktivieren Sie die Zahlart und schalten auf Live. In der Konfiguration der Zahlart Billpay aktivieren Sie den Abnahmemodus und führen gemeinsam mit Billpay die Abnahmetests durch.

Nach erfolgreichen Tests, aktivieren Sie das Modul indem Sie den Betriebsmode auf Live schalten. Ab sofort können Sie Zahlungen in Ihrem Shop empfangen

## <span id="page-13-0"></span>3 Modul Installation im Modified Shop Shop

### <span id="page-13-1"></span>3.1 Installation

Sie sollten zu diesem Zeitpunkt bereits im Besitz des Moduls sein. Falls nicht erhalten Sie die Moduldateien in Ihrem Benutzerkonto im [sellxed Shop](https://www.sellxed.com/shop/de/customer/account/login/) (Menüpunkt "Meine Downloadartikel"). Um das Modul in Ihrem Modified Shop Shop zu installieren, führen Sie bitte folgende Schritte durch:

- 1. Laden Sie das Plugin herunter. Den Download finden Sie in Ihrem sellxed.com Account unter "Meine Downloadartikel".
- 2. Entpacken Sie das Archive, welches Sie heruntergeladen haben.
- 3. Im entpackten Ordner finden Sie einen Ordner "files"
- 4. Für einige Shops werden verschiedene Versionen des Plugins zur Verfügung gestellt.
- 5. Laden Sie nun mit Ihrem preferierten FTP Programm **den ganzen Inhalt** dieses Ordners ins Stammverzeichnis Ihres Shops. Bei gewissen Shops gibt es einen spezifischen Ordner, welcher die Plugins enthält. Sollte dies der Fall sein laden Sie das Plugin in diesen Ordner hoch. Stellen Sie sicher, dass die Ordner nur zusammengeführt werden und nicht ersetzt.
- 6. Falls nicht bereits geschehen, loggen Sie sich bitte in Ihrem Shop ein.

## <span id="page-13-2"></span>3.2 Updates und Upgrades

Während der Supportdauer, erhalten Sie unbeschränkten Zugriff auf Updates und Upgrades in Ihrem Kundenkonto. Um über solche Updates informiert zu werden abonnieren Sie bitte den RSSFeed. Mehr Informationen hierzu finden Sie hier: [http://www.sellxed.com/de/updates\\_upgrades.](http://www.sellxed.com/de/updates_upgrades)

#### <span id="page-13-3"></span>3.2.1 Update Checklist

Bitte führen Sie vor jedem Update folgende Schritte durch:

- 1. Erstellen Sie immer ein Backup der Files und der Datenbank, bevor Sie mit dem Update beginnen
- 2. Testen Sie das Update auf einem **Testsystem**. Wir testen die Module intern, es kann aber sein, dass im Zusammenspiel mit anderen Plugins weitere Fehler auftreten.
- 3. Warten Sie bis die Files vollständig auf den Server gespielt sind und besuchen Sie dann die Konfigurationsseite des Hauptmoduls. Falls vorhanden leeren Sie bitte auch noch alle Caches des Shopssystems

Je nach Update kann es sein, dass eine Datenbankmigration durchgeführt werden muss. Wir empfehlen Ihnen daher, dass Update zu einem Zeitpunkt durchzuführen, an dem nicht zu viele Kunden auf Ihrem Shop zugreifen.

#### Vorsicht bei Updates im Live Shop

Besondere Vorsicht ist bei Updates im Live Shop geboten. Testen Sie ein Update immer zuerst in einem Testsystem. Unser Support Team hilft Ihnen gerne bei Problemen. Bei Updates direkt im Live-System kann es jedoch zu unterbrüchen kommen, welche je nach Support Ressourcen bis zu 2 Tage dauern können.

#### <span id="page-14-0"></span>3.2.2 Update Instruktionen

Bevor Sie das Update aufspielen, lesen Sie bitte die Update Instruktionen. Diese finden sich am Ende der Pluginseite im Changelog. Sofern nichts weiteres in den Update Instruktionen steht, können die Files einfach überschrieben werden.

## <span id="page-15-0"></span>4 Modul Konfiguration im Modified Shop Shop

Die Konfiguration teilt sich in zwei Stufen. Der erste Schritt umfasst die Konfiguration des Hauptmoduls mit den Grundeinstellungen (vgl. [Konfiguration des Hauptmodul](#page-15-1)s). In einem zweiten Schritt können für jede [Zahlungsart](#page-15-1) individuelle Konfigurationen vorgenommen werden. Dies bringt Ihnen volle Flexibilität und grösste Anpassung an Ihre Prozesse.

#### Erstellen Sie Backups!

Bitte erstellen Sie auf jeden Fall ein Backup des Hauptverzeichnises Ihres Shops. Bei Problemen können Sie so jederzeit wieder zum Ursprungszustand zurückkehren.

Im Weiteren empfehlen wir Ihnen die Integration zuerst auf einem Testsystem durchzuführen. Es kann immer wieder zu Komplikationen mit von Ihnen installierten Drittmodulen kommen. Bei Fragen steht Ihnen unser kompetenter Support gerne zur Verfügung.

#### Admin Verzeichnis

Bitte ändern Sie das Admin Verzeichnis wieder zu "admin", wenn Sie bei der Installation des Shops das Admin Verzeichnis geändert haben. Alternativ können Sie die von uns nicht empfohlene und nicht Updatesichere Lösung nutzen, die "hart kodierten" Pfade im Modul manuell anzupassen und die Dateien entsprechend in das korrekten Verzeichnise hochzuladen.

### <span id="page-15-1"></span>4.1 Konfiguration des Hauptmoduls

Sie finden die Einstellungen des Hauptmoduls unter "Modules > (Export)-Module > Saferpay Base Module" . Installieren Sie das Modul und klicken Sie auf "Hauptkonfiguration öffnen". Es sollte sich nun ein neues Fenster öffnen. Tragen Sie hier die einzelnen Optionen ein, welche Sie teilweise bereits oben in der Konfiguration in der Administrationsoberfläche von Saferpay festgelegt haben. Sollte Ihnen eine Option nicht klar sein, erhalten Sie durch klicken auf das Fragezeichen weitere Informationen zu den Einstellungen. Die zentralsten Einstellungen werden hier nochmals kurz erwähnt.

#### <span id="page-15-2"></span>4.1.1 Ausstehende Bestellungen erstellen

Sie haben die Möglichkeit ausstehende Bestellungen zu erstellen. In diesem Fall wird in Ihrem Shop eine temporäre Bestellung angelegt mit dem Status "bevorstehende Zahlung". Dies ermöglicht, dass der Warenbestand in Ihrem Shop blockiert wird und an Saferpay jeweils die identische Bestellnummer wie im Shop übermittelt werden kann. Sollte der Kunde den Kauf jedoch abbrechen bleibt die Bestellung bestehen, ausser Sie aktivieren die Option abgebrochene

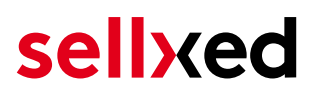

Bestellungen entfernen. Dies führt dazu, dass die abgebrochenen Bestellungen regelmässig gelöscht werden. Wenn Sie keine ausstehenden Bestellungen erstellen möchten bleiben Sie beim Standardverhalten von xt:Commerce. In diesem Fall ist es jedoch auch nicht möglich, dass die Referenz (Zahlungs ID) bei Saferpay der Bestellnummer im Shop entspricht. Es steht Ihnen jedoch frei beide Varianten zu benutzen.

#### <span id="page-16-0"></span>4.1.2 Datenbank Codierung

Wenn Sie beim Anlegen Ihrer Datenbank nicht UTF-8 als Standard gewählt haben, kann dies zu Codierungsproblemen bei Parametern mit Umlauten führen. Wählen Sie in diesem Fall die Option, dass die Daten noch UTF-8 Codiert werden bevor diese zu Saferpay gesendet werden.

#### Saferpay API Passwort

Sofern Sie die Standard Variante des Moduls besitzen, lassen Sie das Feld Saferpay API Passwort leer, ausser Saferpay hat Ihnen ein solches API Passwort ausdrücklich mitgeteilt.

Wenn Sie die Professional Version des Moduls erworben haben, brauchen Sie dieses Passwort. Sollte Ihnen dieses nicht bereits von Saferpay mitgeteilt worden sein, nehmen Sie direkt mit Saferpay Kontakt auf.

#### <span id="page-16-1"></span>4.1.3 Bestell Präfix

Mit der Option Bestell Präfix, können Sie ihr eigenes Bestellschema für die Übermittlung an Saferpay definieren. Diese Option hilft Ihnen vor allem in einem Mutli Shop Set up auch im Backend von Saferpay direkt zu erkennen, von welchem Shop die Transaktion stammt. Der Term "{id}" wird durch das Modul automatisch mit der fortlaufenden Bestellnummer ersetzt.

### <span id="page-17-0"></span>4.2 Direktes Verbuchen von Bestellungen

Mit der Option "Buchung" legen Sie fest, ob Zahlungen direkt verbucht, oder zuerst autorisiert werden. Sofern Sie in einem ersten Schritt nur autorisieren möchten, stellen Sie sicher, dass die Zahlungen später verbucht werden.

Eine Reservation ist, abhängig von Ihrem Acquiring Vertrag, nur eine gewisse Zeit garantiert. Sollten Sie in dieser Zeit nicht verbuchen, kann es sein, dass die Autorisierung nicht mehr garantiert wird. Weitere Informationen zum Prozess der Verbuchung finden Sie weiter unten.

#### Unterschiedliche Einstellungen zwischen Saferpay - Backend und Modul

Es kann sein, dass die Einstellungen im Modul für die Zahlungsweise Ihre Einstellungen im Backend von Saferpay einfach überschreiben.

### <span id="page-17-1"></span>4.3 Unsicherer Status

Sie können Bestellungen, für welche die Zahlung noch nicht garantiert werden kann, speziell markieren. Dies erlaubt Ihnen diese Bestellung vor dem Versand noch einmal manuell zu prüfen.

#### <span id="page-17-2"></span>4.3.1 Setzen von Order-Status

Sie können für jede Zahlungsart festlegen in welchen Status die Bestellung je nach Buchungsstatus verschoben werden soll. Es handelt sich hier um den initialen Status der Bestellung.

### <span id="page-17-3"></span>4.4 Optional: Validierung

Mit der Validierung steuern Sie den Zeitpunkt wann eine Zahlungsart im Checkout angezeigt werden soll. Diese Einstellung ist für Module relevant bei denen die Benutzung von Voraussetzungen Ihres Kunden abhängig ist. Beispielsweise wenn noch eine Bonitätsprüfung erfolgen soll, oder die Zahlungsart nur in gewissen Ländern verfügbar ist. Es kann sein, dass diese Einstellung bei Ihnen nicht ersichtlich ist. Dann überspringen Sie diesen Punkt. Damit die Bonitätsprüfung beziehungsweise Adressvalidierung auch mit europäischen Zeichen funktioniert, muss bei gewissen PSP-Einstellungen das Charset des "Blowfish mode" auf "UTF-8" gesetzt werden.

Sollte die Einstellung ersichtlich sein, haben Sie die Wahl zwischen folgenden Optionen:

- Validierung vor Auswahl der Zahlungsmethode: Es erfolgt vor der Auswahl der Methode eine Validierungsprüfung. Sofern die Voraussetzungen nicht erfüllt sind, wird die Zahlungsart nicht angezeigt.
- Validierung nach der Auswahl der Zahlungsmethode: Die Prüfung der Voraussetzung erfolgt nach der Wahl und vor der Bestätigung der Bestellung.

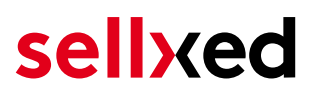

Während der Autorisierung: Die Validierungsprüfung erfolgt durch Saferpay während dem Autorisierungsprozess. Die Zahlungsmethode wird auf jeden Fall angezeigt.

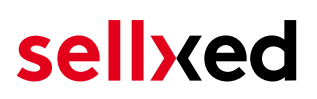

## <span id="page-19-0"></span>5 Einstellungen / Konfiguration von Zahlungsarten

### <span id="page-19-1"></span>5.1 Allgemeine Informationen zu den Zahlungsarten

Das Plugin wird mit einer grossen Auswahl von Zahlungsarten ausgeliefert. Sollte eine Zahlungsart nicht verfügbar sein, bitten wir Sie sich mit uns in Verbindung zu setzen.

Für die Nutzung einer Zahlungsmethode muss die Zahlungsart in Ihrem Konto bei Saferpay und im Shop aktiviert sein. Informationen zur Konfiguration des Zahlungsmoduls finden Sie weiter oben.

In den folgenden Punkten finden Sie wichtige Informationen zu bestimmten Zahlungsarten, die sich vom Standard unterscheiden.

### <span id="page-19-2"></span>5.2 Informationen zum Zahlungszustand

Sie können für jede Zahlungsart den initialen Zahlungsstatus individuell definieren (Status für autorisierte Zahlungen etc). Dabei definieren Sie den Zahlungsstatus für die einzelnen Zustände abhängig von der Verarbeitungsart der Bestellung (verbucht, autorisiert, etc.). Es handelt sich dabei um den initialen Status, welcher die Bestellung annimmt. Abhängig von der durch Sie durchgeführten Mutationen kann sich der Status ändern.

#### Wichtige Info bezüglich dem Bestellstatus

Setzen Sie den Status nie auf Pending Saferpay oder einen ähnlich lautenden pending status, der durch das Modul eingeführt wird.

#### <span id="page-19-3"></span>5.2.1 Bestellstatus "ausstehend" / bevorstehende Zahlung (oder ähnlich)

Bestellungen mit dem Status 'pending Saferpay' sind pendente Bestellungen. Der Status wird gesetzt, wenn der Kunde für die Zahlung umgeleitet wird aber nicht erfolgreich zurückkehrt oder das Feedback nicht bis zu Ihrem Shop gekommen ist (Kunde hat das Fenster auf der Payment Page geschlossen und die Zahlung nicht abgeschlossen). Abhängig von der Zahlungsart werden diese Bestellungen automatisch in abgebrochene Bestellungen umgewandelt und der Lagerbestand wieder freigegeben (sofern der Cronjob Aktiviert ist). Diese Zeitspanne hängt von den Eigenheiten der Zahlungsart ab, und kann nicht konfiguriert werden.

Wenn Sie eine Vielzahl ausstehender Bestellungen haben, deutet dies in der Regel darauf hin, dass die Notifikationen von Ihrem Webserver zu Saferpay blockiert werden. In diesem Fall überprüfen Sie die Einstellungen Ihrer Firewall und bitten den Hoster die IPs und User Agents von Saferpay zu aktivieren.

#### <span id="page-20-0"></span>5.2.2 Abgebrochene / stornierte Bestellungen

Bestellungen, die als abgebrochen markiert werden, wurden wie oben beschrieben automatisch in diesen Status aufgrund des Timeouts versetzt. Abgebrochen werden aber auch alle Bestellungen, welche von den Kunden aktiv abgebrochen wurden.

### <span id="page-20-1"></span>5.3 Billpay by Saferpay

Damit die Zahlungsart BillPay richtig verwendet werden kann, sind mehrere Schritte in untenstehender Reihenfolge zu beachten.

- 1. Stellen Sie sicher, dass die Zahlungsart bei Saferpay in Ihren Kundenkonto aktiviert wurde
- 2. Bevor BillPay verwendet werden kann, müssen sogenannte Integrationstests abgeschlossen werden. Dafür stellen Sie das Saferpay Modul in den "Live Mode"
- 3. Aktivieren Sie die Zahlungsart "Saferpay OpenInvoice" und stellen Sie unter Integrationstests (BillPay Approval) auf "Abnahmemodus". Die Mitarbeiter von BillPay werden Ihren Shop nun prüfen. Nach Abschluss der Integrationstests schalten Sie den Abnahmemodus wieder aus. Die Zahlungsart kann ab sofort genutzt werden

#### <span id="page-20-2"></span>5.3.1 Code Anpassungen für die Integration von MasterPass (xt:commerce SP 2.1)

Damit der Button "Zahlen mit MasterPass" beim Warenkorb für die Verwendung des External Checkouts mit Adressübergabe erscheint, müssen Sie bitte folgende Anpassungen am Code durchführen. Wenn Sie MasterPass nur als normale Zahlungsart ohne Adressübergabe verwenden möchten, sind keine Änderungen nötig.

Sie finden im Zip in Ordner /changes/\*.txt die Dateien mit den notwendigen Änderungen. Bitte kopieren Sie den Code dieser Dateien an die jeweilige Stelle wie unten beschrieben.

#### 5.3.1.1 Anpassungen im File: shopping\_cart.php

Bitte kopieren Sie den Codeschnipsel, den Sie in der Datei /changes/shopping\_cart.php.txt finden, vor folgenden Code:

\$smarty->assign('language', \$\_SESSION['language']); (ca. auf Zeile 140).

#### 5.3.1.2 Anpassungen im File templates/[current-active-template]/module/shopping\_cart.html

Bitte kopieren Sie den Code denn Sie in der Datei /changes/shopping\_cart.html.txt finden an die die Stelle vor dem {/if}-Tag .

#### <span id="page-20-3"></span>5.3.2 Diverses

Die Zahlungsart MasterPass mit External Checkout mit Adressübergabe kann nicht in Zusammenhang mit Gutscheinen verwendet werden. Wenn der Kunde einen Gutschein einlösen will, dann muss der Standard Checkout durchlaufen werden.

## <span id="page-21-0"></span>6 Das Modul in Aktion

In der Folge finden Sie eine Übersicht über die wichtigsten Funktionen im täglichen Gebrauch des Saferpay Moduls.

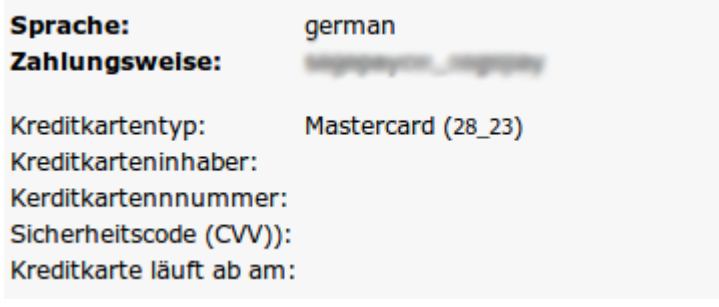

Abbildung 6.1: Transaktionsinformationen.

### <span id="page-21-1"></span>6.1 Nützliche Transaktionsinformationen zur Bestellung

Sie finden in jeder Bestellung, die mit unserem Modul abgewickelt wurde, eine Übersicht über die wichtigsten Informationen zur Transaktion. Unter anderem erlauben diese Informationen die eindeutige Zuordnung der Bestellungen zu den Transaktionen, welche Sie bei Saferpay im Backend sehen.

## Transaktionsnummer

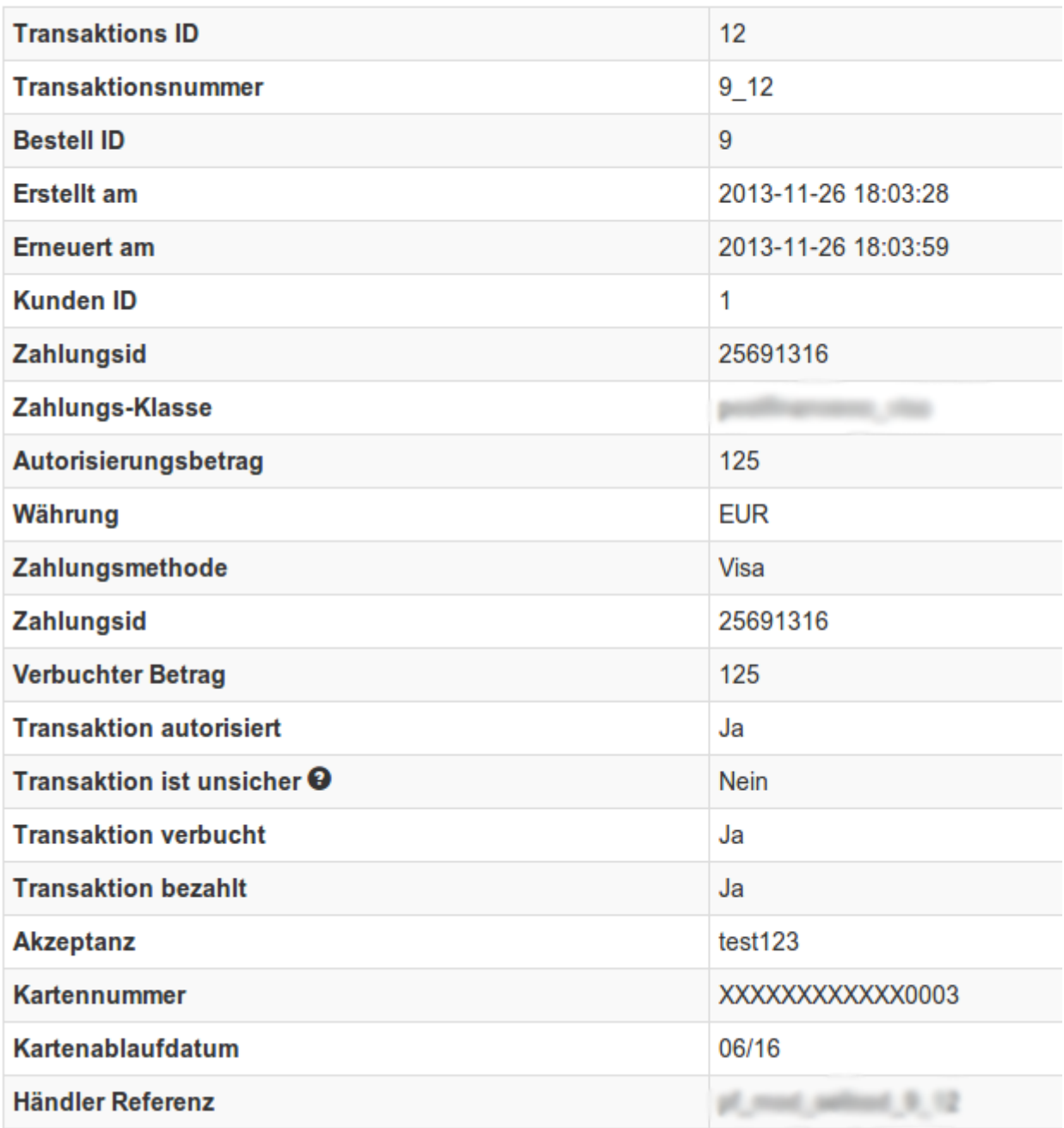

Abbildung 6.1: Transaktionsinformationen.

### <span id="page-22-0"></span>6.2 Einpflegen von Zahlungsinformationen eines Verarbeiters

An folgenden Stellen können Sie die Zahlungsinformationen einer "Bestellung auf Rechnung" einsehen bzw. manuell einbetten.

#### <span id="page-22-1"></span>6.2.1 Modified Shop Bestellbestätigung (E-Mail)

<span id="page-22-2"></span>Die Zahlungsinformationen werden in der Standard Bestellbestätigungsmail von Modified Shop dargestellt.

#### 6.2.2 Modified Shop Rechnung (PDF)

Aufgrund technischer Einschränkungen ist es momentan nicht möglich die Zahlungsinformationen hier abzubilden.

#### <span id="page-23-0"></span>6.2.3 Modified Shop-Backend (Transaktionsdetails)

Die Transaktionsdetails können Sie im Modified Shop unter Module > Module > Saferpay Basis Modul > Hauptmodulkonfiguration öffnen > (oben) Transaction Management öffnen.

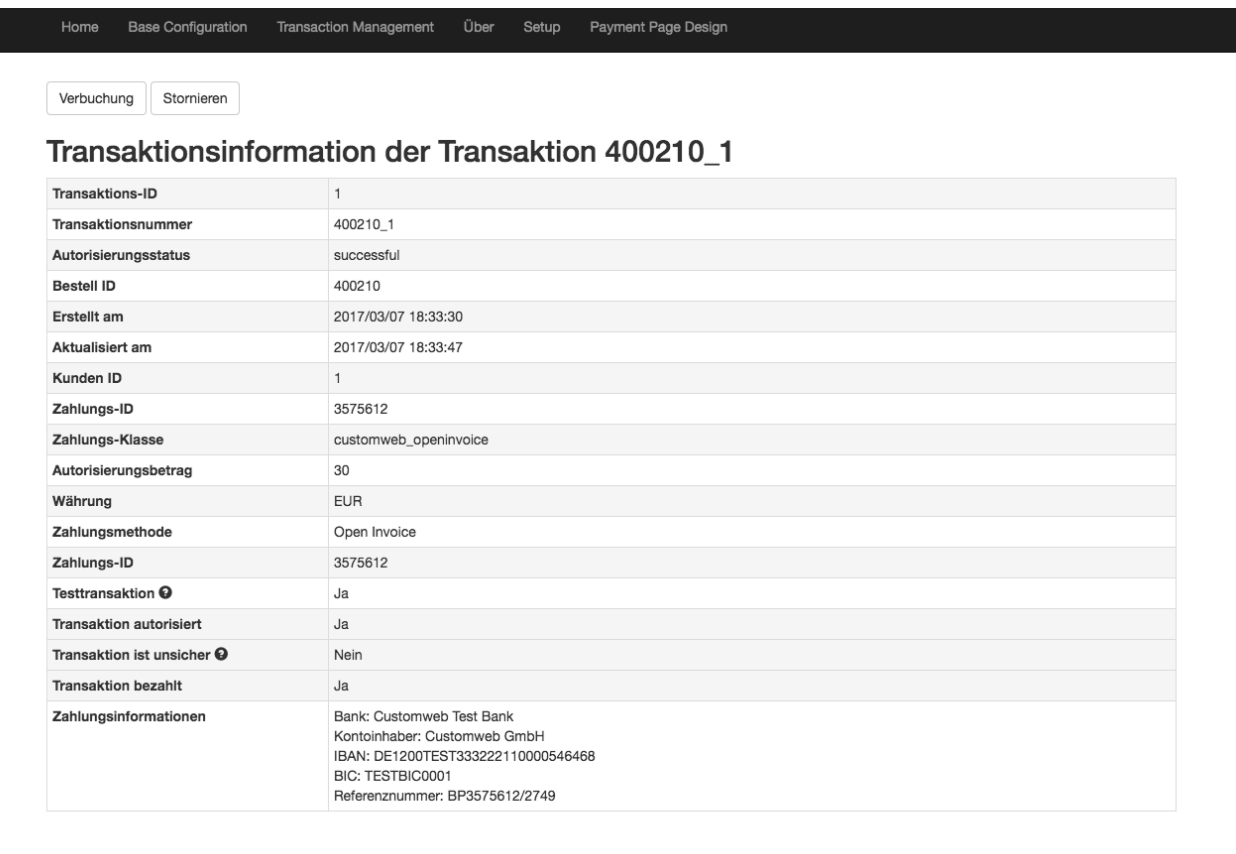

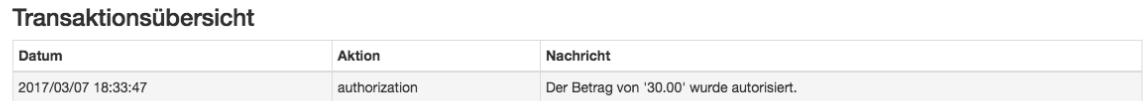

Abbildung 6.1: Transaktionsinformationen innerhalb Modified Shop.

#### <span id="page-23-1"></span>6.2.4 Modified Shop Success-Page

Aufgrund technischer Einschränkungen ist es momentan nicht möglich die Zahlungsinformationen hier abzubilden.

### <span id="page-23-2"></span>6.3 Zahlungen im Modified Shop Backend auslösen

Mit dem Modified Shop Zahlungsmodul können Sie Bestellungen auch direkt aus dem Shop auslösen, sogenannte Mail Order / Telephone Order (MOTO).

- 1. Gehen in die Kundenübersicht und aktivieren Sie einen Kunden. Durch Klick auf "Bestellung anlegen" öffnet sich ein neues Fenster zur Erfassung der Bestellung.
- 2. Klicken Sie auf Bearbeiten und wählen Sie Artikel und Artikeloptionen sowie Zahlunsgweisen aus.
- 3. Im Feld Zahlungsart, wählen Sie die gewünschte Zahlungsart und klicken auf "Bestellung abschliessen".
- 4. Abhängig von der Autorisierungsart, welche Sie bei der ausgewählten Zahlungsart hinterlegt haben, öffnet sich die Payment Page von Saferpay oder eine Eingabe für die Kreditkarte wie im Bild unten. Erfassen Sie die Kreditkarte Ihres Kunden.

#### <span id="page-24-0"></span>6.3.1 Rückvergüten von Bestellungen

Um Bestellungen rückzuvergüten, öffnen Sie die Transaktionsinformationen (vgl. oben). Sie erhalten Sie Informationen zur Transaktion dargestellt. Weiter unten finden Sie ein Input Feld in welchem Sie den Betrag den Sie rückvergüten möchten angeben können. Mit einem Klick auf "Rückvergüten" wird der Refund Request an Saferpay übermittelt.

Zurück

#### Teilgutschrift

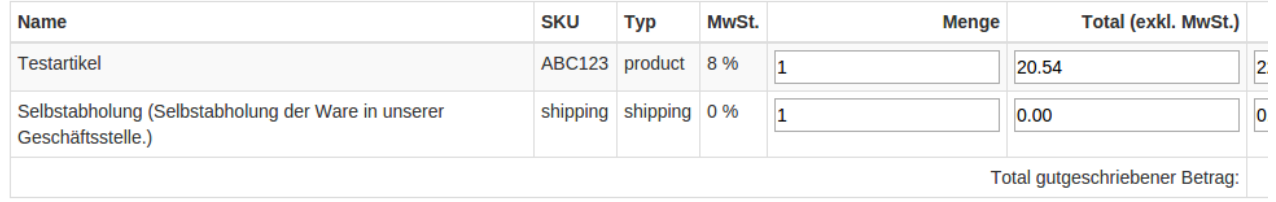

Transaktion für weitere Rückvergütungen schliessen

#### Abbildung 6.1: refund button

Durch das Ausführen einer Gutschrift wird der Zustand der Bestellung nicht verändert.

### <span id="page-24-1"></span>6.4 Verbuchen / Stornieren von Bestellungen

#### Beachten Sie

Das Transaktionsmanagement zwischen Saferpay und Ihrem Shop ist nicht synchronisiert. Wenn Sie Zahlungen bei Saferpay verbuchen, wird der Status im Shop nicht angepasst und ein zweites Verbuchen im Shop ist nicht möglich.

#### <span id="page-24-2"></span>6.4.1 Verbuchen / stornieren von Bestellungen

Um Bestellungen zu verbuchen, öffnen Sie die Transaktionsinformationen (vgl. oben). Sie erhalten Sie Informationen zur Transaktion dargestellt. Weiter unten finden Sie ein Input Feld in welchem Sie den Betrag den Sie verbuchen möchten angeben können. Mit einem Klick auf

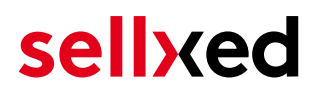

"verbuchen" wird die Buchung an Saferpay übermittelt. Sie brauchen sich nicht mehr in das Backend von Saferpay einzuloggen.

Mit dem Klick auf "Transaktion abbrechen" erfolgt ein "Storno" der Transaktion und der reservierte Betrag wird auf der Karte Ihres Kunden sofort freigegeben.

### **Transaktion verbuchen**

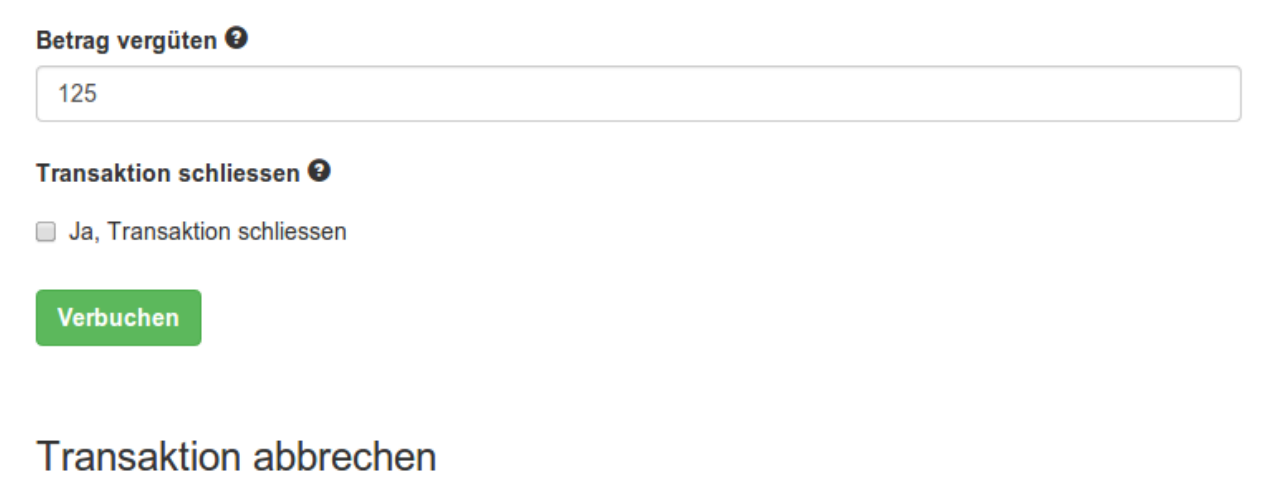

**Transaktion abbrechen** 

Abbildung 6.1: capture oder cancel button.

### <span id="page-25-0"></span>6.5 Nutzung des Alias Managers / Token Lösung

Mit dem Alias Manager können Kreditkarten Ihrer Kunden für spätere Einkäufe sicher bei Saferpay gespeichert werden. Die Nutzung wird aktiviert indem Sie die Option "Alias Manager" in der Zahlungsart aktivieren. Für spätere Einkäufe kann der Kunde zwischen den bereits gespeicherten Karten wählen und muss so nicht die gesamte Karte nochmals erfassen.

#### **ESSI ZAHLUNGSWEISE**

Bitte wählen Sie die gewünschte Zahlungsweise aus.

#### **Visa**

Karten Nr: 9451 1231 0000 0111 Ablaufdatum: 12/2015 CVV: 123

Use previous stored credit card:

XXXX XXXX XXXX 0111 ▼

#### Abbildung 6.1: Alias Manager

#### Bitte beachten Sie!

Die Nutzung des Alias Managers benötigt die Freischaltung der entsprechenden Option bei Saferpay. Nehmen Sie dafür bitte direkt mit dem Support kontakt auf.

### <span id="page-26-0"></span>6.6 Einrichten Cron Job

Um die zeitgesteuerten Funktionen des Plugins zu aktivieren (bspw. Update Service, Löschen pendenteter Bestellungen, etc.), richten Sie in Ihrem Hosting einen zeitgesteuerten Request auf die Datei saferpaycw\_cron.php ein. Der regelmässige Aufruf löst die entsprechenden Aktionen aus.

Wir empfehlen Ihnen hier eine Cron Engine wie beispielsweise [EasyCron](https://www.easycron.com?ref=39190). Damit können Sie die Datei (URL) mit einem externen Service aufrufen.

## <span id="page-27-0"></span>7 Testing

Bevor Sie vom Test Modus in den Live Modus wechseln, sollten Sie das Modul ausführlich testen.

#### Testen

Vergessen Sie nicht, nach erfoglreichem Testing den Betriebsmodus von Test auf Live umzustellen.

### <span id="page-27-1"></span>7.1 Testdaten

Nachfolgend finden Sie die Testdaten für die Zahlungsmethoden:

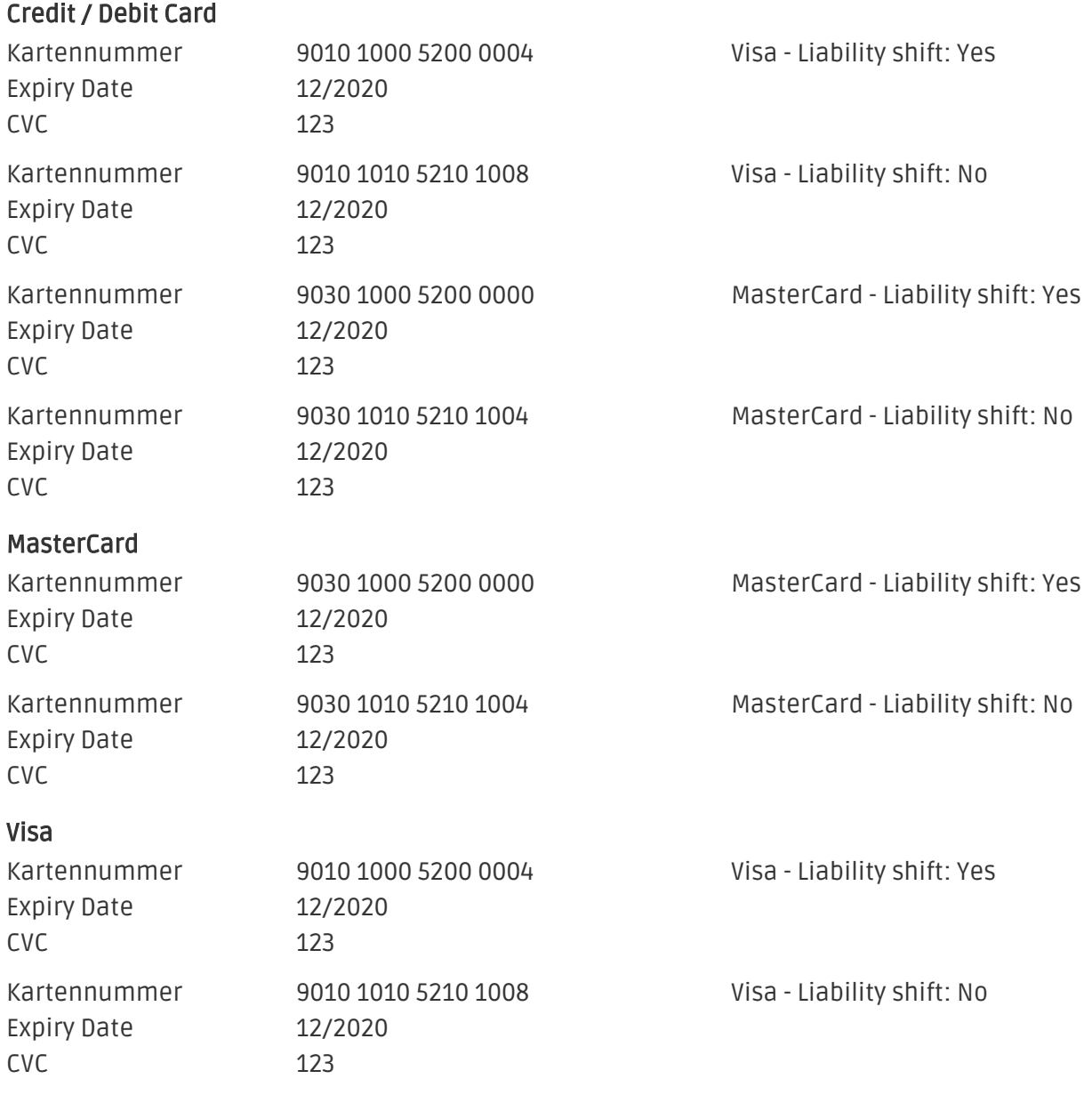

#### American Express

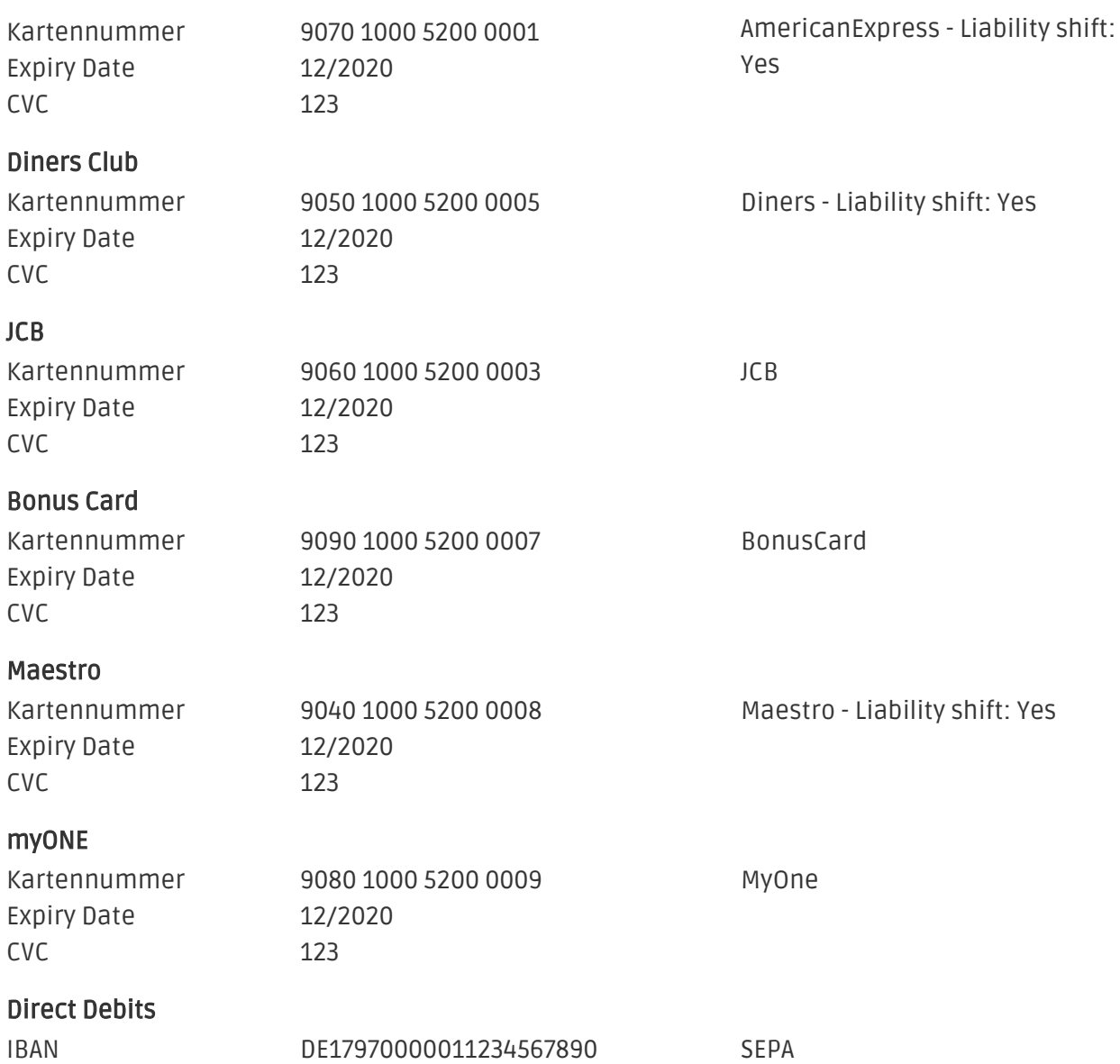

## <span id="page-29-0"></span>8 Fehler und deren Lösungen

Sie finden ausführliche Informationen unter <http://www.sellxed.com/de/faq>. Sollte sich Ihr Problem mit den zur Verfügung gestellten Informationen nicht lösen lassen, melden Sie sich bitte direkt bei uns: <http://www.sellxed.com/de/support>

### <span id="page-29-1"></span>8.1 Bestellung wird nicht im Shop angelegt

Sollte die Bestellung trotz erfolgreicher Eingabe der Kreditkartendaten bei Saferpay in Ihrem Shop nicht gespeichert werden, dann führen Sie bitte zur Problembehebung folgende Schritte durch:

- 1. Stellen Sie sicher, dass Sie mit der Zahlungsart Saferpay Test Card gestestet haben.
- 2. Stellen Sie sicher, dass Ihr Shop von externen Server ohne IP-Einschränkungen oder Passwortabfrage erreichbar ist.
- 3. Es kann sein, dass die URL zu lang wird und daher von PHP nicht verarbeitet werden kann. In diesem Fall erhöhen Sie den suhosin.get.max\_value\_length in Ihrer PHP Konfiguration.

Sollten diese Manipulationen nicht helfen, können Sie sich auch gerne bei unserem Support Team melden.

### <span id="page-29-2"></span>8.2 Zahlungsarten werden im Checkout nicht angezeigt

Sofern die Zahlungsarten im Checkout nicht angezeigt werden, obwohl diese aktiviert wurden, dann ändern Sie in dem Sprachordner /lang/SPRACHE/SPRACHE.php folgenden Eintrag (ca. auf Zeile 50) in die von Ihnen im Administratsionbereich gesetzte Standardwährung: define ('LANGUAGE\_CURRENCY', 'EUR');

### <span id="page-29-3"></span>8.3 Die Referrer URL erscheint in meinem Analytics Tool

Unter Umständen kann die Referrer URL von Saferpay fälschlicherweise im Analytics Tool erscheinen. Dies passiert, wenn der Kunde mit einer HTTP Header Weiterleitung zurück in den Shop geleitet wird. Die meisten Analytic Tools können dieses Problem jedoch minimieren, indem die entsprechende URL aus dem Report ausgeschlossen wird.

Für Google Analytics hilft dieses Step-by-Step Guide am Beispiel von PayPal: [Weitere Infos sind](http://www.optimizesmart.com/tracking-true-referrals-in-google-analytics-when-using-paypal-and-other-payment-gateways/) [unter Punkt 4 beschrieben.](http://www.optimizesmart.com/tracking-true-referrals-in-google-analytics-when-using-paypal-and-other-payment-gateways/)

## <span id="page-30-0"></span>9 Error Logging

Das Modul logged verschiedene unerwartete Fehler und sonstige Fehler abhängig vom konfigurierten Logging Level. Sollte es ein Problem mit dem Modul geben kann das Log Hinweise auf dessen Ursache liefern.

## <span id="page-31-0"></span>10 Erweiterte Informationen

Dieser Abschnitt des Manuals beinhaltet Informationen für Anwender mit speziellen Anforderungen. Sämtliche hier aufgeführte Informationen und Konfigurationen sind optional und für die normale Verwendung des Plugins nicht erforderlich.

### <span id="page-31-1"></span>10.1 Transaction Object

In diesem Abschnitt finden Sie Informationen wie Sie Daten zu einer Transaktion aus der Datenbank auslesen können um diese, z.B. in einem ERP System, weiter zu verarbeiten.

Für die Code Snippets in diesem Abschnitt wird angenommen, dass sich Ihr Script im Stammordner des Shops, in einer Standart Ordnerstruktur befindet.

Initialisieren Sie Modified Shop in Ihrem Script, dies ist nötig um die Verbindung zur Datenbank herzustellen.

include ('includes/application\_top.php');

Inkludieren Sie die Hauptdatei des Moduls und die Modulklassen.

```
require_once DIR_FS_DOCUMENT_ROOT.'admin/includes/SaferpayCw/init.php';
require_once DIR_FS_DOCUMENT_ROOT.'admin/includes/SaferpayCw/classes
/SaferpayCw/Entity/Util.php';
```
Nun können Sie die Transaktion laden und das transactionObject extrahieren. Laden der Transaktion per Id:

```
$transactionById = SaferpayCw_Entity_Util::findTransactionByTransactionId
($transactionId);
$transactionObject = $transactionById->getTransactionObject();
```
Laden der Transaktion per external Id:

```
$transactionById = SaferpayCw_Entity_Util::
findTransactionEntityByTransactionExternalId($externalId);
$transactionObject = $transactionById->getTransactionObject();
```
Laden der Transaktion per Order ID:

```
$transactionsByOrderId = SaferpayCw_Entity_Util::
findTransactionsEntityByOrderId($orderId);
foreach($transactionsByOrderId as $transaction){
     $transactionObject = $transaction->getTransactionObject();
     //Do something with each object
}
```